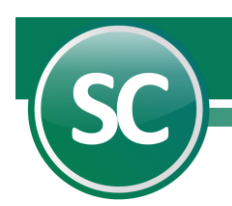

# **Carga de Datos Inicial (SuperCONTABILIDAD)**

En esta guía explicara la manera de cargar los datos iniciales de la empresa y su representante legal, así como datos del distribuidor, datos adicionales, Directorios y Conexión SuperCOMPRAS. Esta opción se encuentra dentro del sistema en **Menú Variables** y seleccione el submenú **Datos generales de la empresa.**

**Índice.**

- **[1.0.\\_Datos Generales.](#page-0-0)**
	- **[1.1.\\_Datos de la Empresa.](#page-0-1)**
	- **[1.2.\\_Datos del Representante Legal.](#page-1-0)**
	- **[1.3.\\_Datos del Distribuidor.](#page-2-0)**
- **[2.0.\\_Datos Adicionales.](#page-2-1)**

**[3.0.\\_Directorios](#page-3-0)**

**[4.0.\\_Conexión SuperCOMPRASGOB](#page-3-1)**

#### <span id="page-0-0"></span>**1.0.\_Datos Generales.**

En esta pantalla el sistema le presentará la información correspondiente a la base de datos generada, es decir, los datos de la empresa como lo son: dirección, colonia, municipio, R.F.C., etc.; así mismo los datos del representante legal de su empresa y el distribuidor del sistema.

**K** Ir Arriba

### <span id="page-0-1"></span>**1.1. Datos de la Empresa.**

En esta pantalla el sistema le presentará la información correspondiente a la base de datos generada, es decir, los datos de la empresa como lo son: dirección, colonia, municipio, R.F.C., etc.; asimismo los datos del representante legal de su empresa y el distribuidor del sistema. A continuación se presenta el formato ejemplificado, posteriormente una breve descripción de cada uno de los conceptos que se le solicitan.

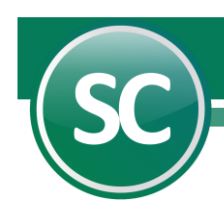

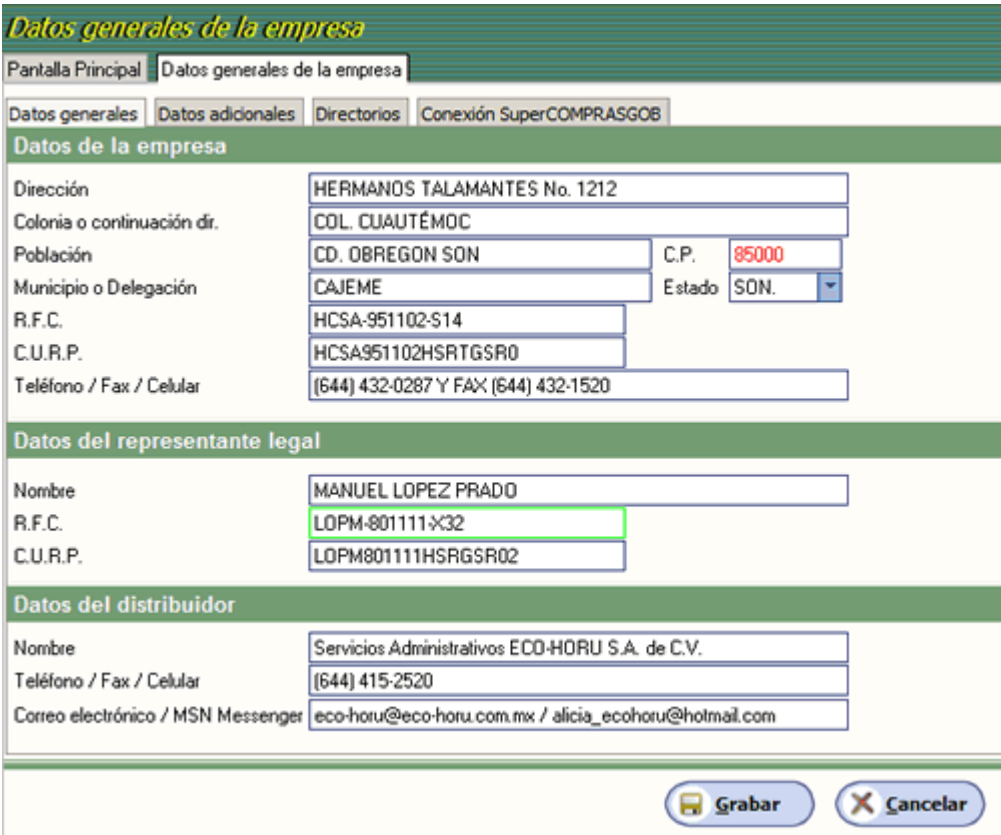

**Dirección**. Escriba la dirección de la empresa especificando calle y número. *Ejemplo: Hermanos Talamante No. 1212.* **Colonia o continuación de dirección.** Utilice este campo para indicar el nombre de la colonia o para complementar la dirección de la empresa. *Ejemplo: Col. Cuauhtémoc.*

**Población.** En esta opción escribirá en que ciudad se encuentra ubicada la empresa. *Ejemplo: Ciudad Obregón.* **Municipio o Delegación.** Escriba el nombre del municipio o delegación. *Ejemplo: Cajeme.*

**R. F. C.** Proporcione al sistema el Registro Federal de Contribuyentes, omitiendo guiones y espacios. *Ejemplo: HCSA951102S14.*

**C. U. R. P.** Proporcione la Clave Única de Registro de Población omitiendo guiones y espacios. *Ejemplo: HCSA951102HSRGSR02.*

**Teléfono / Fax / Celular.** Indique el número telefónico, fax y/o celular; puede incluir guiones, comas o paréntesis si así lo desea. *Ejemplo: (644) 432-0287 y fax (644) 432-1520.*

**Código postal.** Indique el código postal para la correspondencia y estadística por ciudad y estado. *Ejemplo: 85000.* **Estado.** Indique el nombre de la entidad federativa en la cuál esta localizada la empresa. *Ejemplo: Sonora.*

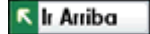

### <span id="page-1-0"></span>**1.2. Datos del Representante legal.**

**Nombre.** Nombre del representante legal de la empresa. *Ejemplo: Manuel López Prado.*  **R. F. C.** Teclee el Registro Federal de Contribuyentes del representante legal. *Ejemplo: LOPM801111X32.*

 **Página 2 de 5**

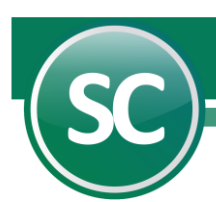

**C. U. R. P.** Proporcione la Clave Única del Registro de Población del representante legal. *Ejemplo: LOPM801111HSRGSR02.*

**K** Ir Arriba

## <span id="page-2-0"></span>**1.3. Datos del Distribuidor.**

**Nombre.** Nombre del distribuidor que le vendió el sistema **SuperCONTABILIDAD** a su empresa. *Ejemplo: Servicios Administrativos ECO-HORU S.A. DE C.V.* 

**Teléfono / Fax / Celular.** Indique el número telefónico, fax y/o celular; puede incluir guiones, comas o paréntesis si así lo desea. *Ejemplo: (644) 4 15-2520.*

**Correo electrónico / MSN Messenger.** Correo electrónico y/o dirección de correo del sistema de mensajería de MSN del distribuidor. *Ejemplo: [eco-horu@eco-horu.com.mx](mailto:eco-horu@eco.horu.com.mx) / [alicia\\_ecohoru@hotmail.com.](mailto:/alicia_ecohoru@hotmail.com)*

**K** Ir Arriba

## <span id="page-2-1"></span>**2.0.\_Datos Adicionales.**

En esta opción usted puede establecer hasta dos bases de datos adicionales para el uso de las formulas disponibles en el complemento de Excel, del módulo de Cedulas de Auditoria de **SuperCONTABILIDAD.** Al presionar esta opción aparecerá una pantalla en donde especificará las ubicaciones de las bases de datos de donde se tomarán los saldos a consultar en Excel.

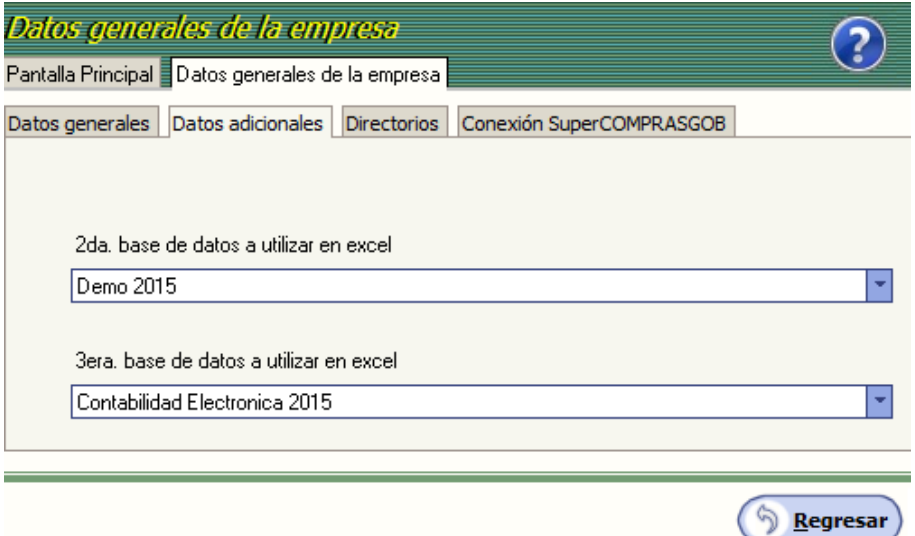

**2da. base de datos a utilizar en Excel.** De un clic en esta opción para escoger la base de datos que utilizará como secundaria.

**3era. base de datos a utilizar en Excel.** Seleccione su tercera base de datos a utilizar en Excel.

**K** Ir Arriba

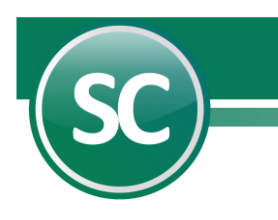

## <span id="page-3-0"></span>**3.0.\_Directorios**

En esta pantalla se podrá poner la ruta a donde desea que se respalden las bases de datos o también podrá recuperarla de otro directorio.

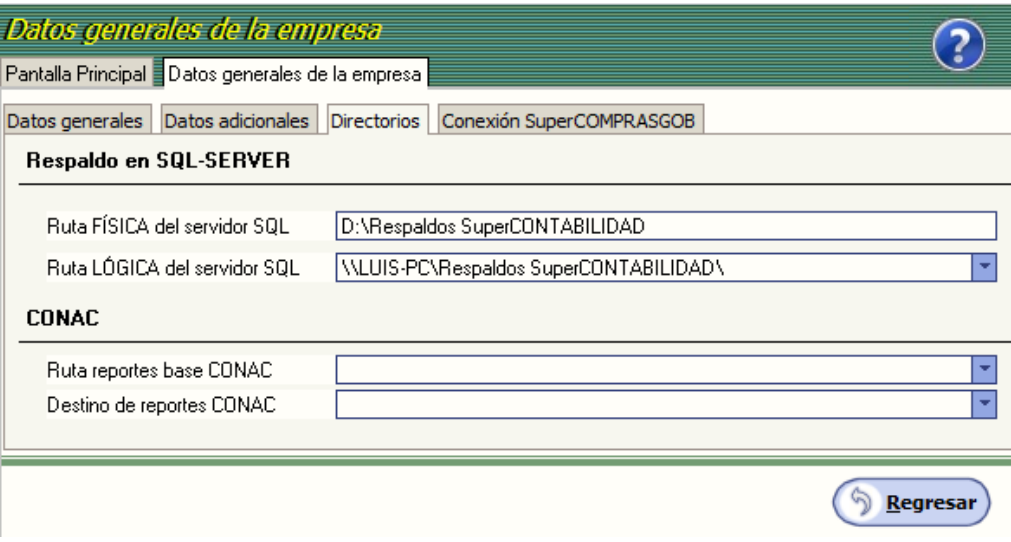

**Ruta FÍSICA del servidor SQL.** En este campo indique la ruta física donde desea que se guarden las bases de datos que desee respaldar ó recuperar, los cuales podrá ver desde su computadora entrando al dispositivo de respaldo (Disco C, D, entre otros) y buscando la ruta indicada. *Ejemplo: D:\Respaldos SuperCONTABILIDAD.*

**Ruta LÓGICA del servidor SQL.** Indique la ruta lógica donde estarán los respaldos o recuperaciones que usted guardó, los cuales podrá ver desde otro equipo con la ayuda del servidor. *Ejemplo: D:\Respaldos SuperCONTABILIDAD*

**Nota.** Estos datos se utilizarán solo para un servidor SQL.

**Grabar.** Al seleccionar esta opción se le estará diciendo al sistema que deseamos guardar los cambios realizados en: Datos Generales de la Empresa, Datos adicionales y Directorios, estos cambios sólo surtirán efecto si son grabados en esta opción.

**Cancelar.** Al seleccionar esta opción serán canceladas todas las modificaciones que se realizaron en esta pantalla. **Regresar.** Se utilizará esta opción cuando desee salir de esta pantalla.

**K** Ir Arriba

## <span id="page-3-1"></span>**4.0.\_Conexión SuperCOMPRAS**

Está opción se utilizara cuando queremos conectarnos de SuperCONTABILIDAD a la base de datos de alguna empresa que se encuentra en SuperCOMPRASGOB y se muestra a continuación en la siguiente imagen:

 **Página 4 de 5**

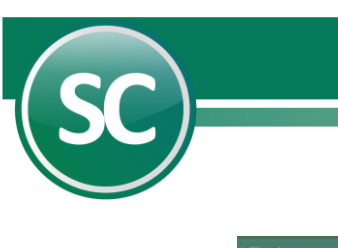

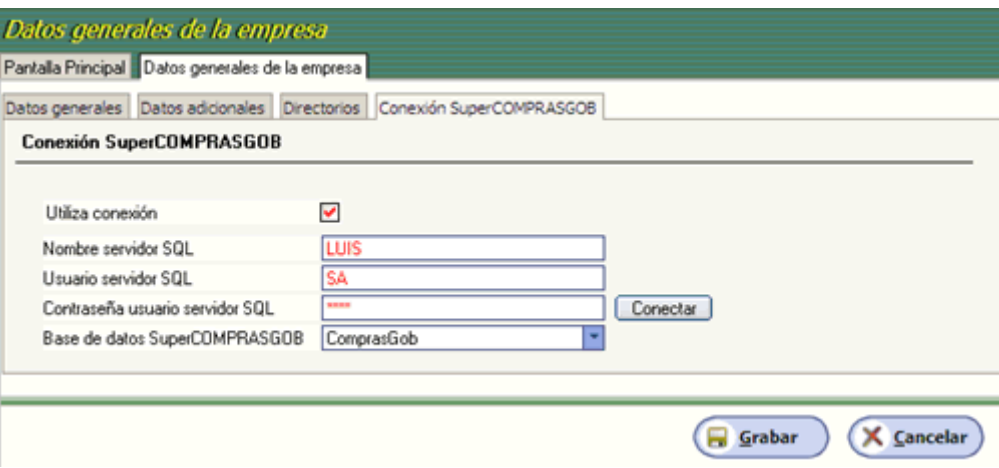

**Utiliza conexión**. Active esta casilla si se va a utilizar la conexión a SuperCOMPRASGOB.

**Base de datos SuperCOMPRASGOB.** Seleccionar la base de datos de SuperCOMPRASGOB a la cual consultaremos. *Ejemplo: ComprasGob*

**Nombre servidor SQL.** Indique el nombre del servidor donde se encuentra la información de la base de datos. **Usuario servidor SQL.** Nombre del usuario con acceso al servidor y con permisos suficientes para ejecutar el proceso (generalmente SA).

**Contraseña usuario servidor SQL.** Contraseña del usuario indicado en el campo anterior.

**Conectar.** Se conecta a las bases de datos que se tienen en SQL.

**Base de datos SuperCOMPRASGOB.** Seleccione el nombre de la base de datos a donde se consultará la información.

**K** Ir Arriba